**Model: LK7000**

# **Programmable Matrix Keyboard**

**119 Keys with Built-in Scanner and MSR**

# **USER MANUAL**

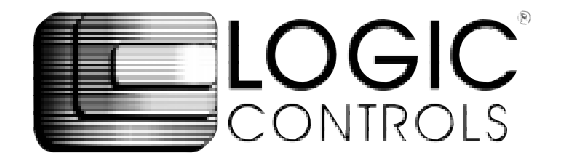

Download from Www.Somanuals.com. All Manuals Search And Download.

# **NOTICE**

The manufacturer of the POS programmable keyboard makes no representations or warranties, either expressed or implied, by or with respect to anything in this manual, and shall not be liable for any implied warranties of fitness for a particular purpose or for any indirect, special or consequential damages. Information in this document is subject to change without notice and does not represent a commitment on the part of the manufacturer.

# **FCC NOTICE**

This device complies with Part 15 of FCC Rules. Operations is subject to the following two conditions: (1) this device may not cause harmful interference. and (2) this device must accept any interference received, including interference that may cause undesired operation.

> LOGIC CONTROLS, INC. 355 Denton Ave New Hyde Park, NY 11040 TEL: (516) 248-0400 FAX: (516) 248-0443 Email: lci@logiccontrols.com http://www.logiccontrols.com

> > i

# **TABLE OF CONTENTS**

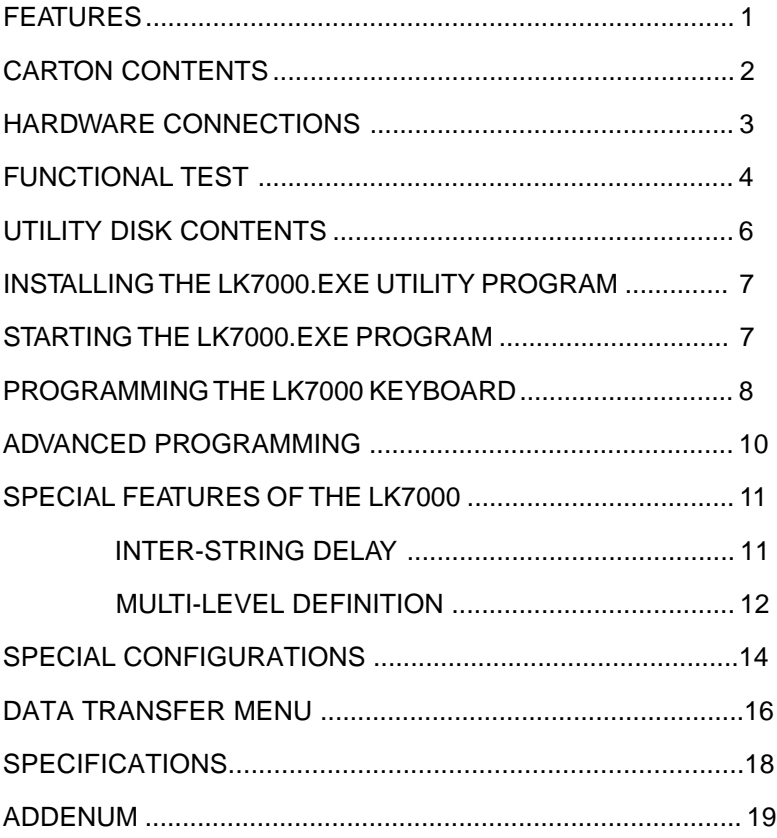

# **FEATURES**

- Optional left or right laser bar code reader
- Optional credit card reader
- Contemporary design
- Fully programmable
- Matrix Layout
- Tactile mechanical key switches
- Keylock for multiple program layers
- Multiple shift layers
- True keyboard wedge function, operates with or without computer keyboard
- Up to 256 characters/key, include all function & control keys
- No programming accessory kit, TSR program, or battery required
- Available with RS232C output

# **CARTON CONTENTS**

# **LK7000**

- 1. Keyboard, Model LK7000
- 2. Computer interface cable RJ11 6-pin Male
- 3. Programming Utility software and User's Manual disk
- 4. Legend label sheet

# **HARDWARE CONNECTIONS**

The LK7000 can be connected to an IBM101 PC, XT, AT or clone computer, PS/2 computer, or computer terminal. The following diagram shows how the keyboard connects to the computer and standard keyboard or other keyboard peripheral (magnetic stripe reader, scanner, etc.).

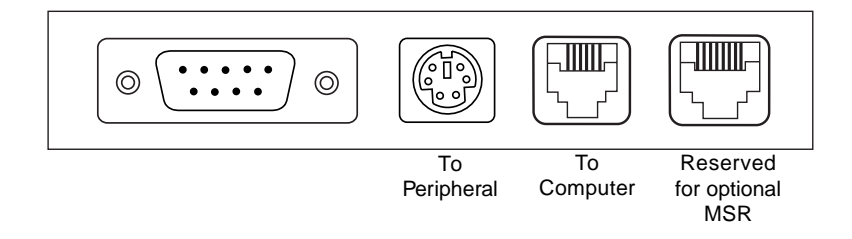

NOTE: Before making any connections it is always advisable to turn off the computer.

#### **A. Connecting the LK7000 to an IBM101 PC, XT, AT, or clone computer's keyboard port:**

- 1. Use the computer interface cable. Plug the AT or PS/2 Male connector plug into the compter. Connect the RJ11 connector into the "To Computer" connector on the LK7000.
- 2. Connect the keyboard interface cable to the standard keyboard. The PS/2 Female connector plugs into the PS/2 connector on the rear panel of the LK7000. The RJ11 connector plugs into the "To Peripheral" connector on the back of the LK7000.

# **FUNCTIONAL TEST**

For testing purposes, your LK7000 keyboard was pre-programmed with a template called **LK7000.TPL**. The following simple steps will verify that the keyboard is in good working condition:

- 1. Follow the Hardware Connections procedure described earlier in this manual to connect the LK7000 to your computer.
- 2. Turn on your computer.
- 3. The keyboard may be tested under DOS or Windows.
- 4. If it is working under Windows, open Notepad or any text editing software. Press keys on the keyboard one by one to verify that programmed key definitions are activated.

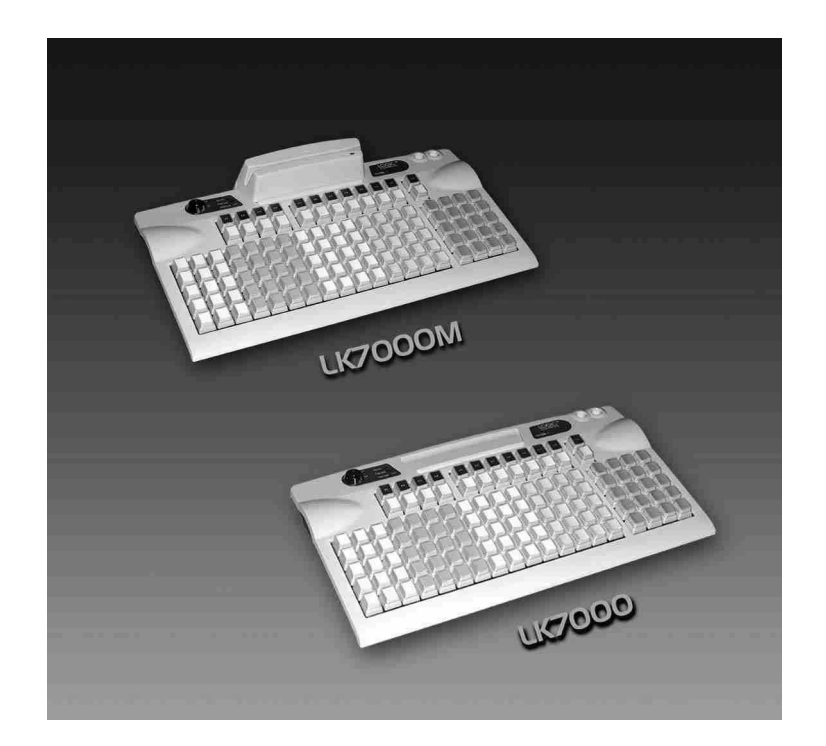

5

#### **UTILITY DISK CONTENTS**

All LK7000 keyboards come with a utility software disk. This disk contains several important files:

- **LK7000D.EXE -** Use this utility with or without the keyboard being attached. It is used to program the keyboard. For a complete description of how this program works see the section "Programming the LK7000 keyboard".
- **LK7000.TPL -** This template was pre-programmed into the keyboard and matches the legend shown on the previous page. If you have any questions on how to program a particular key you can refer back to this template to see how it was originally programmed.

#### **INSTALLINGTHE LK7000D.EXE UTILITY PROGRAM**

The first step in using the LK7000D.EXE utility program is to copy the program to your hard drive.

- 1. Insert the LK7000 utility software into drive A or B of the computer.
- 2. Type **MD LK7000** at the "C>" prompt to make a directory named LK7000.
- 3. Type **CD LK7000** to make the LK7000 directory active.
- 4. Type **COPY A:\*.\*** If the disk was inserted into drive A then all files will be copied into the hard drive's directory (LK7000). If drive B is used then you must type **COPY B:\*.\***

#### **STARTINGTHE LK7000D.EXE PROGRAM**

This program can be used with or without the keyboard being attached to the computer. Note that the PC must be booted up in DOS before starting the program. It will not run properly under Windows DOS prompt. To start the program, type LK7000D at the LK7000 DOS prompt and press ENTER. When the program is up, it will automaticallly display the graphic graphics screen as below.

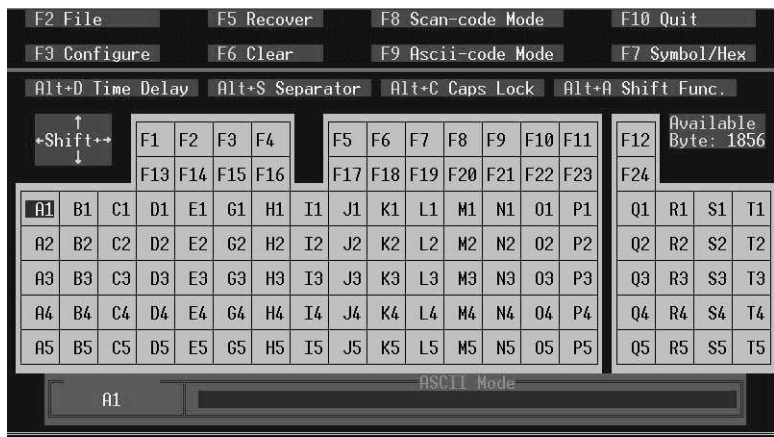

## **PROGRAMMING THE LK7000 KEYBOARD**

The following procedure will show you how to program your LK7000 with standard (keyboard) alphanumeric characters. The keyboard can be programmed with either ASCII or Scan code information. The default mode is the ASCII code mode. The following procedure assumes both a LK7000 keyboard and a 101 keyboard are attached.

- NOTE: To run this program you must exit windows completely. Do not shell out from Windows.
	- 1. With the correct programming graphics present. Select the cell you want to program by using the arrow keys on the 101 keyboard. The Up and Down arrows will select the row while the **Shift** and either the **Right** or **Left** arrow key will select the column.
- 2. Enter your programming text via the 101 keyboard. Continue programming until all the keys are programmed. It is not necessary to program all the keys for the LK7000 to function properly. The maximum number of alphanumeric characters that can be programmed for any one key is 256.
- NOTE: The maximum number of alphanumeric characters that can be programmed per standard keyboard is 1856.

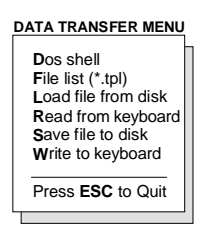

- 3. Press **F2** to call up the Data Transfer Menu. There will be several choices to choose from.
- 4. Type **W** to write the programmed data into the LK7000's non volatile memory. A "Writing Data" screen will open showing the percentage of memory written. It will take approximately 7 seconds to copy the data into the keyboard.
- 5. Type **S** to save the programmed data into the LK7000 directory. You can select up to an 8 character name. It will be saved with a **.TPL** extension.
- 6. Press **ESC** to terminate the Data Transfer Menu.
- 7. Press **F10** followed by **Y** to exit the utility program.
- 8. To verify that your program has been successfully installed, simply press any programmed key. The information stored in that key will appear on the monitor.
- 9. The next time you want to install the legend you just created simple press **F2** to call up the Data Transfer Menu and then press **L** to open the Load window.
- 10. Enter the name of the file in the legend window with its proper extension (.TPL) and press ENTER. The legend will now show on your monitor.

## **ADVANCED PROGRAMMING**

The LK7000 POS keyboard can be programmed with all special control and function keys such as the **Shift, Ctrl, Alt, F1** through **F12,** and the **up/ down/left/right** arrow keys. The procedure to program these special keys is shown below:

- 1. Start the LK7000 utility program.
- 2. Select the cell to be programmed. Press **F8** to enter the scancode mode. The "code type" information changes from **ASCII** to **SCAN.**
- NOTE: The scan-code mode will only be active for this cell. You must select F8 for each cell you want to program with scan-code information.
	- 3. Under the scan-code mode, each alphanumeric character is enclosed in parenthesis. For special function or control keys, press **ESC** (three vertical bars will be present) followed by the special function or control key you want to program.

For example, to program the **INS** (insert) key, press **ESC** and then the **INS** key on the 101 keyboard. To program the **ESC** key, simply press the **ESC** key twice. Special function and control keys will **not** appear inside parenthesis. The three vertical bars will disappear once the special function key is depressed.

4. You may return to the start-up graphic screen (short menu) by pressing **Ctrl-Alt-F4** again.

#### NOTES:

- 1) Special function keys require ESC as the leading code. In the scan-code mode, you can view the symbol of the special key or the hex code equivalent of the special key. To view, simply press **F7** to toggle between symbol and hex modes.
- 2) Once a special function key (shift, ctrl, alt, etc.) is programmed it may be necessary to un-select the function. To do so, press in sequence **ESC, f** (lower case F)**, 0** (zero)**, ESC,** followed by the special function key (shift, ctrl alt, etc.)
- 3) Any given programmable location may be toggled between scan-code mode and ASCIIcode mode. Pressing the **F8** key on the keyboard will change the cell's programming mode to scan-code mode. Pressing **F9** on the keyboard will change the cell's programming mode to ASCII-code mode. Changing modes in a cell that has been previously programmed will erase all the information in that cell.
- 4) To enter hex scan-codes directly, press **ESC** followed by the 2-digit hex number. For example, to program the **CTRL** key press **ESC** followed by **1D**. The LK7000 program will add the leading zero

#### **SPECIAL FEATURES OF THE LK7000**

Besides being able to program all the keys of an IBM101 keyboard, the LK7000 has also incorporated three state-of-the-art features which will add flexibility and functionality to the keyboard.

#### **INTER-STRING DELAY**

This feature allows for a time delay(s) to be installed after a character(s) has been inserted into a cell. To use this feature follow the steps below:

- 1. Enter the character(s) which will precede the delay. For example, **ABC**.
- 2. Depress and hold the **ALT** key while pressing the letter **D**. A time delay screen will open asking for the amount of delay you require (up to 240 seconds). Select the appropriate delay and press **ENTER**. A square pixel will appear on the programming line immediately following the last character typed.
- 3. Type the next character(s), **DEF**. You can use more than one delay per cell and each delay time can be different.
- 4. Save the template and then write the template to the keyboard.
- 5. Exit the LK7000 program by pressing **F10** followed by the letter **Y**.
- 6. Press the location key where the time delay character has been stored. The monitor will display **ABC** immediately. After the delay time you entered for this key has expired, **DEF** will be displayed on the monitor and the cursor will be present at the prompt.

#### **MULTI-LEVEL DEFINITION**

This feature can increase the apparent number of programmable keys by allowing you to program different levels into any cell. For every different level you program you must select another key to be a "SHIFT LEVEL" key. Programming is accomplished in the normal manner. After programming the base level a separator bar must be entered to separate the base level from the second level. You can program more than two levels per cell. For example, if you needed to program small coffee, medium coffee, and large coffee into one cell follow the procedure outlined below:

- 1. Select a blank cell and enter the most common coffee first (**medium coffee**). Mark the legend sheet for this cell **COFFEE**.
- 2. Enter the separator bar by depressing and holding the **ALT** key and pressing the letter **S**. A solid line will appear on the programming line immediately following the last character typed.
- 3. Enter the second level (**small coffee**) followed by another separator.
- 4. Enter the third level of information (**large coffee**). The entire programming line should look like the following:

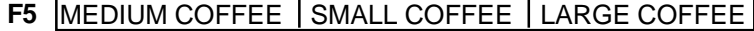

- 5. Select a blank location to (F11) become the first level shift position. Mark the legend sheet for this location **SMALL.**
- 6. Change the programming mode of this cell to scan-code mode (**F8**). Depress and hold the **ALT** key while pressing the letter **A**. A triangle inside brackets  $(<)$  will appear on the programming line. This key when depressed and held will activate all keys that have a second level.
- 7. Select another blank location (F12). This will become the second level shift position (will activate the third level of information). Mark the legend sheet for this position **LARGE.**
- 8. Change the programming mode of this cell to the scan-code mode (**F8**). Depress and hold the **ALT** key while depressing the letter **A** twice. Two triangles inside brackets will appear on the programming line.
- 9. To use this feature in your application is extremely simple. When medium coffee is desired just press the **F5** key (the first level of information stored in cell **F5** will be sent to the computer). When a small coffee is desired press and hold the **F11** key while pressing the **F5** key (the second level of information stored in cell **F5** will be sent to the computer). When a large coffee is desired press and hold the **F12** key while pressing the **F5** key (the third level of information stored in cell **F5** will be sent to the computer)
- NOTE: There is no preset limit to the number of levels that can be programmed into a keyboard.

# **SPECIAL CONFIGURATIONS**

The keyboard can be set up with many different programming options. To activate the configuration menu screen press F3. By depressing the highlighted letter in each option, the program will enable or disable that option. The default settings are shown in the graphic below.

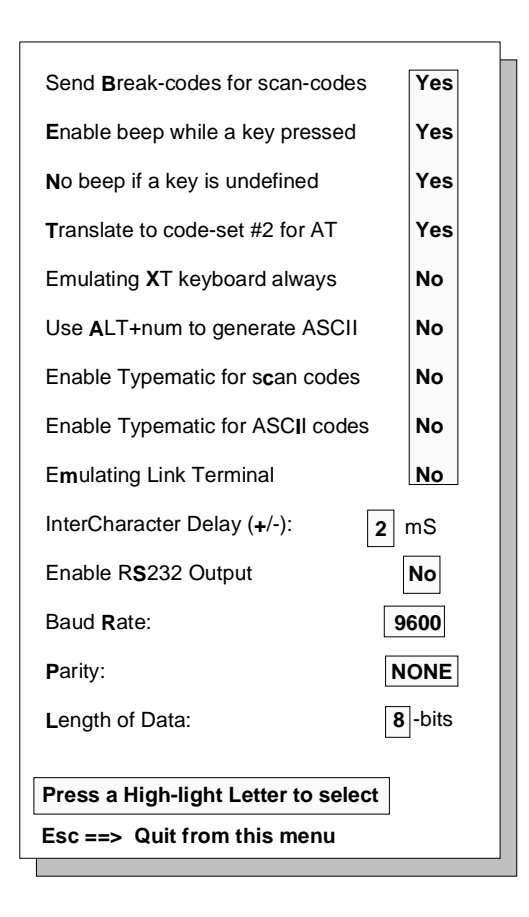

#### **DESCRIPTION OF SPECIAL CONFIGURATION MENU F3**

**Send Break-code for scan-codes -** Enables or disables the transmission of break codes for each scan code programmed into the keyboard.

**Enable beep while a key pressed -** Enables or disables the entire keyboard from beeping when any key is depressed.

**No beep if a key is undefined -** If a key is not programmed it will not beep when depressed.

**Translate to code set #2 for AT -** Enables or disables the output of the keyboard to be translated into AT scan code.

**Emulating XT keyboard always -** Enables or disables the output of the keyboard to be translated into XT scan code.

Use ALT +num to generate ASCII - Enables or disables the ability to use the ALT key along with the numeric keyboard to generate ASCII codes.

**Enable typematic for scan codes -** Enables or disables keys programmed with scan code information to repeat the programmed characters as long as the key remains depressed.

**Enable typematic for ASCII codes -** Enables or disables keys programmed with ASCII code information to repeat the programmed characters as long as the key remains depressed.

**Emulating Link Terminal -** Enables or disables the keyboards ability to emulate a link terminal.

**Intercharacter Delay (+/-) -** The time delay between characters can be adjusted from 1 millisecond to 266 milliseconds. This delay is set for all characters programmed into the keyboard. Do not confuse this feature with the inter-string delay feature.

# **DESCRIPTION OF SPECIAL CONFIGURATION MENU F3 (CONTINUED)**

**Enable RS232 Output - Enables or disables the output of the keyboard to** the RS232 port (DB9 connector). If this option is set to YES then the protocol settings must be set to mirror the application software.

**Baud Rate -** This option selects 2400, 4800, 9600 and 19,200 baud rates.

**Parity -** This option selects ODD, EVEN or NO parity.

**Length of data -** This option selects either 7 or 8 data bits.

# **DATA TRANSFER MENU**

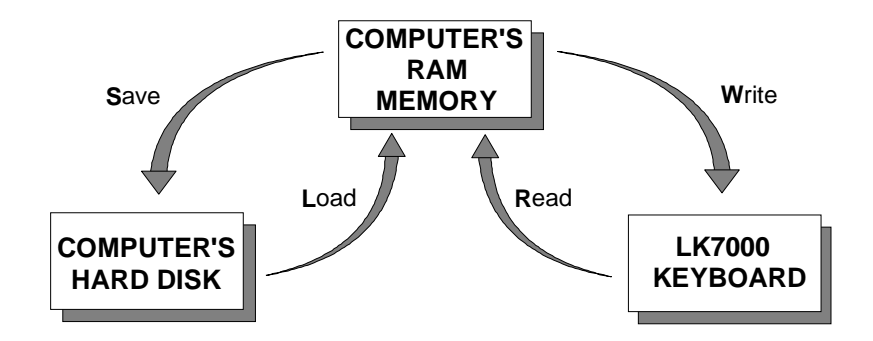

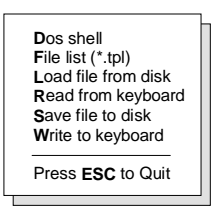

The LK7000 keyboard, working in conjunction with the LK7000.EXE utility software, can perform the following powerful functions:

- Save programmed data as a template file (.TPL) in both the keyboard and the hard drive of the computer. To save programmed data to the keyboard use the **W** (Write to keyboard) option of the Data Transfer Menu. To save programmed data to the hard drive use the **S** (Save file to disk) option of the Data Transfer Menu.
- Load (L) a previously programmed template from the hard disk into the computer's volatile RAM memory. The same template can then be written (**W**) into the non-volatile memory of the keyboard. This process, as an example, allows a restaurant to change from a breakfast menu to a lunch menu within 7 seconds.
- Enables the computer to read (R) a template stored in the LK7000. That template can then be saved (**S**) to the hard disk for future use.
- Display a list of templates that have been stored onto the hard disk within the LK7000 directory. From the Data Transfer Menu select **F** for File List. The computer's monitor will display the list of .TPL files stored in the LK7000 directory.
- \* Interruption of the programming process to shell out to DOS (**D**) to perform other operations. To return to the programming process type **EXIT** at the DOS prompt.

#### **NOTE: Never shell out of windows to work in this utility program. Boot up computer in DOS.**

#### **LK7000 PROGRAMMABLE KEYBOARD SPECIFICATIONS**

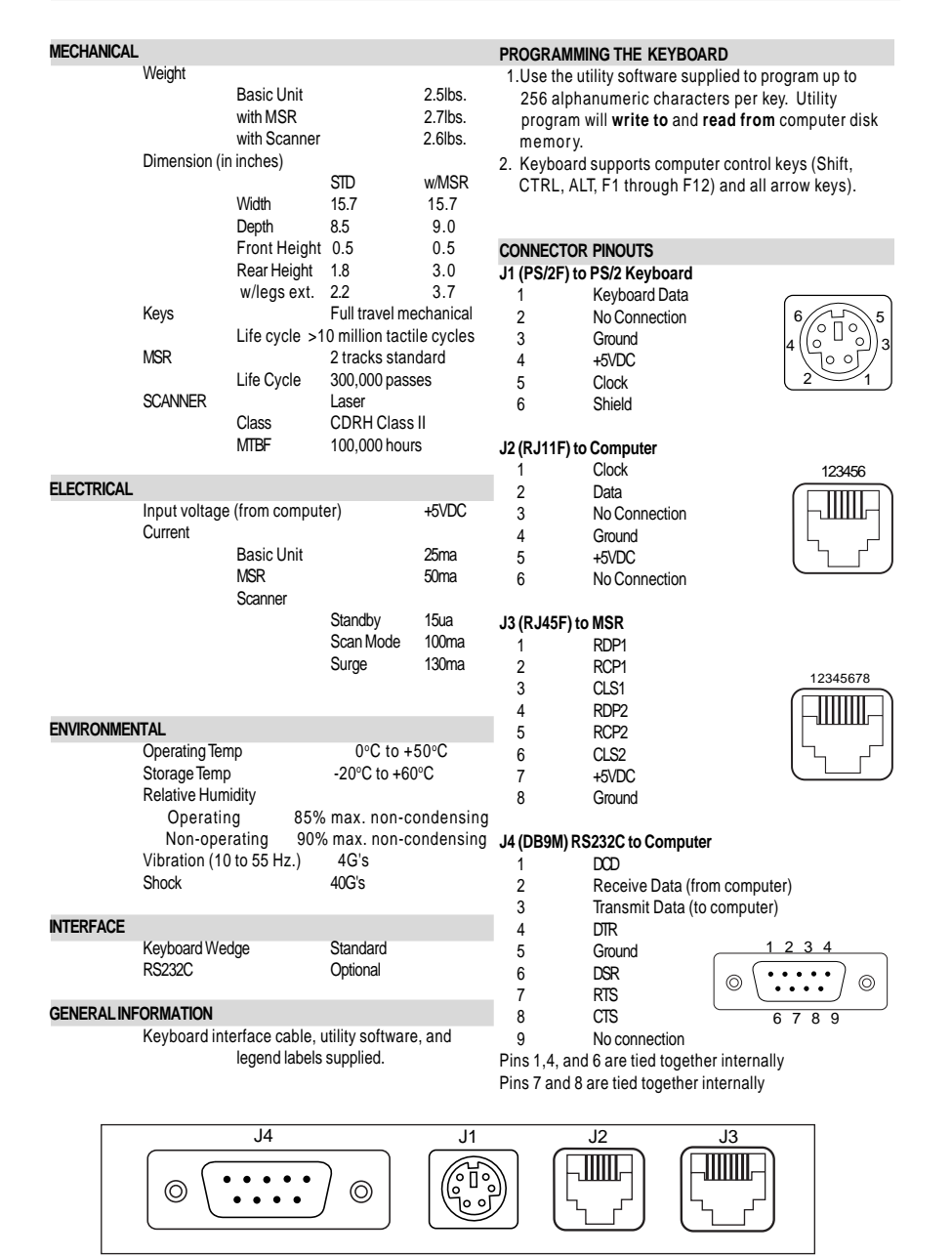

#### **ADDENDUM**

#### **SCANNER POSITION**

The LK7000, a matrix programmable keyboard with built-in scanner, was designed with the end user in mind. The scanner can be factory installed on either side of the keyboard, giving the enduser the versatility required in todays applications.

### **PITCH ANGLE**

To accomodate different customer installations the scanner's pitch angle can be adjusted via a lever on the bottom side of the keyboard.

# **TO ACTIVATE THE SCANNER**

The top right key on the LK7000 has been hardwired to the scanner, and serves as the scanner's trigger. This key is dedicated to activating the scanner. The scanner could also be set in an "always on" state by changing the default settings on the scanner.

# **SYMBOLOGIES**

The default parameters of the scanner includes the reading of many different symbologies

Free Manuals Download Website [http://myh66.com](http://myh66.com/) [http://usermanuals.us](http://usermanuals.us/) [http://www.somanuals.com](http://www.somanuals.com/) [http://www.4manuals.cc](http://www.4manuals.cc/) [http://www.manual-lib.com](http://www.manual-lib.com/) [http://www.404manual.com](http://www.404manual.com/) [http://www.luxmanual.com](http://www.luxmanual.com/) [http://aubethermostatmanual.com](http://aubethermostatmanual.com/) Golf course search by state [http://golfingnear.com](http://www.golfingnear.com/)

Email search by domain

[http://emailbydomain.com](http://emailbydomain.com/) Auto manuals search

[http://auto.somanuals.com](http://auto.somanuals.com/) TV manuals search

[http://tv.somanuals.com](http://tv.somanuals.com/)